## **Updating Contact Information in ParentVUE**

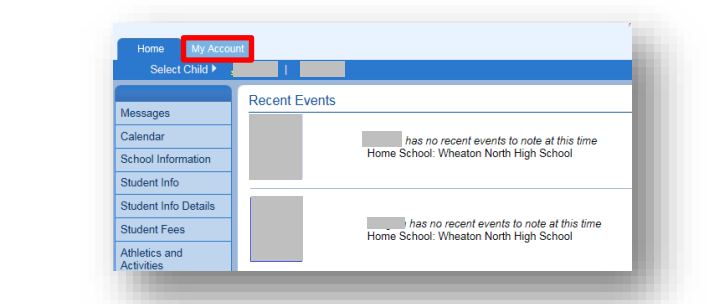

The **My Account** tab on your ParentVUE home screen allows you to manage your contact information.

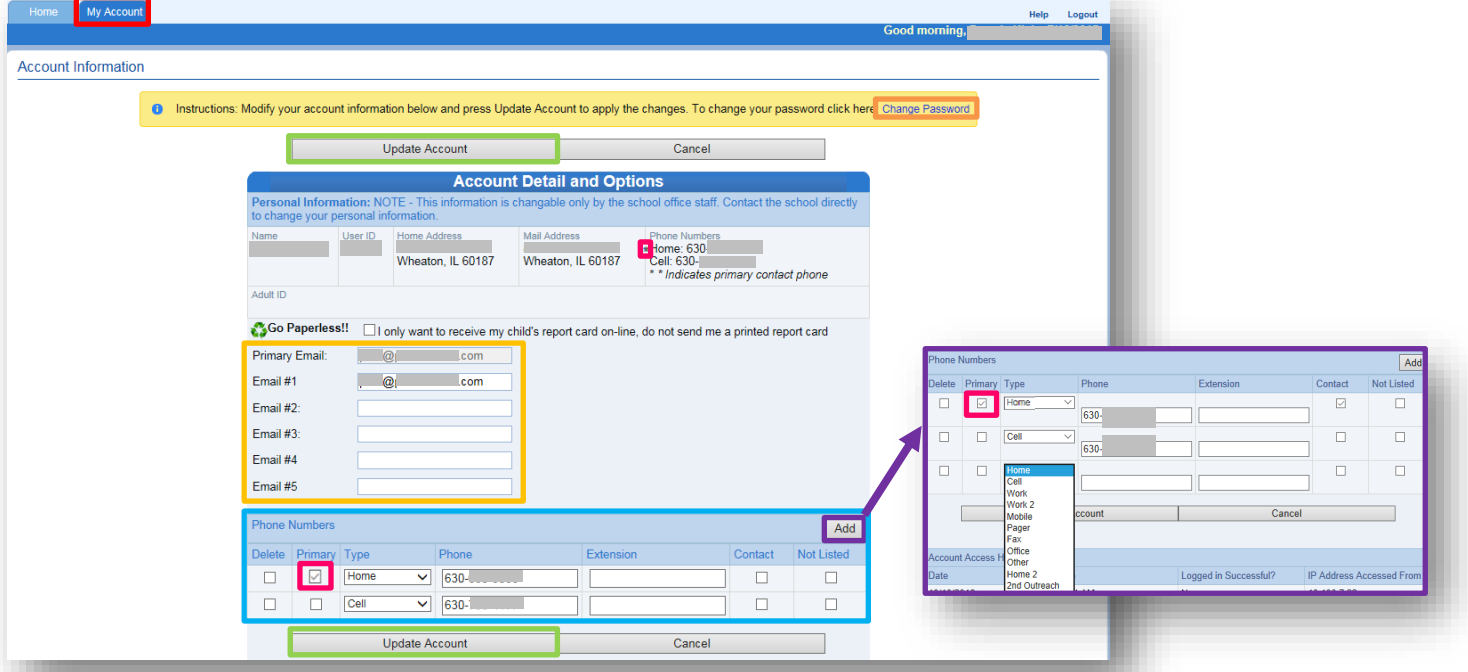

On the **My Account** tab you can change your email, phone numbers, and password. However, information such as Name, User ID, and Home/Mailing Address **cannot** be edited in your ParentVUE account and must be changed by the school.

## **Changing your…**

**My Account Tab**

**Password**: Click the **Change Password** link in the yellow box. You will be prompted to enter your old password, new password, and to confirm your new password, then click change password.

**Primary Email**: you can add any additional email address to your account, but the Email #1 will automatically set at your Primary email. When you have finished editing, click **Update Account**.

**Phone Number**: You can change these at any time by clicking in the field and entering the new data. To delete a number, click the little box on the left of that number. To add a number, click the **Add** button and a new line will appear. You may also change the type by drop-down menu. Select a **PRIMARY NUMBER** by clicking the corresponding box in order to assign a **PRIMARY PARENT PHONE NUMBER**. Further, you can select if the number may be contacted or if it is an unlisted number. To save all changes click **Update Account**.

**PLEASE NOTE:** When you make updates to your account it may take up to 24 hours to be reflected in your ParentVUE account.

## **Student Info Screen**

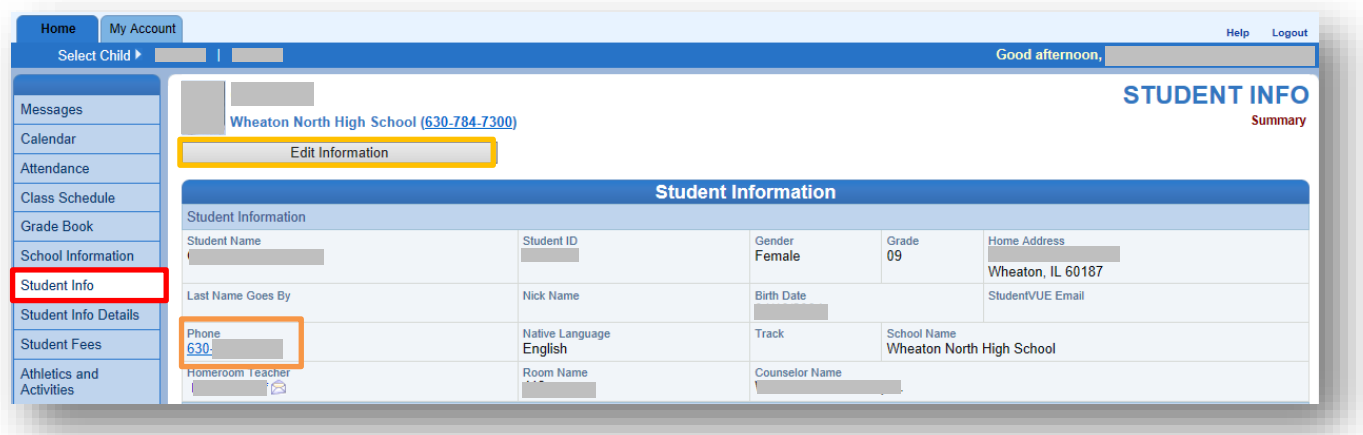

On the **Student Info** screen, you can change the **PRIMARY PHONE NUMBER** for each child as well as add additional numbers. The **PRIMARY NUMBER** for the student may match the one listed in your My Account tab, but it is not required. To edit the phone numbers, click the **Edit Information** button to expand **Student Phone Numbers** field (below).

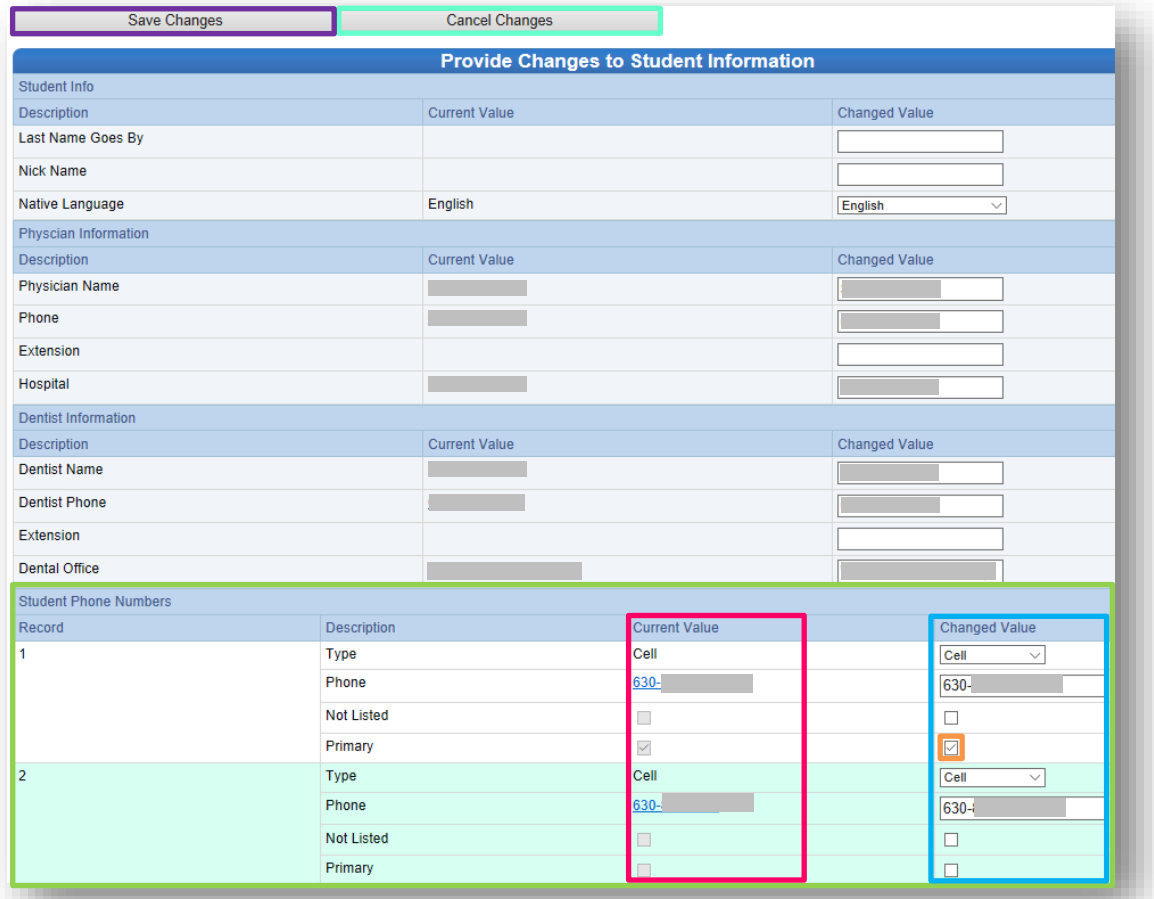

After entering the number, you may then denote the type as well as indicate it as a **PIMARY NUMBER** under the **Changed Value** column. For numbers added that are not primary or unlisted you do not have to select a check box.

Once you are finished with your changes please click **Save Changes**. You will see the updated information changed under the **Current Value** column. After all of your changes have saved, to exit the expanded Student Info screen you may click **Cancel Changes** or click another menu item.